# **Istituto Comprensivo LEQUILE GUIDA REGISTRO ELETTRONICO AXIOS PER I GENITORI**

### ACCEDETE AL SITO DELLA SCUOLA WWW.iclequile.edu.it

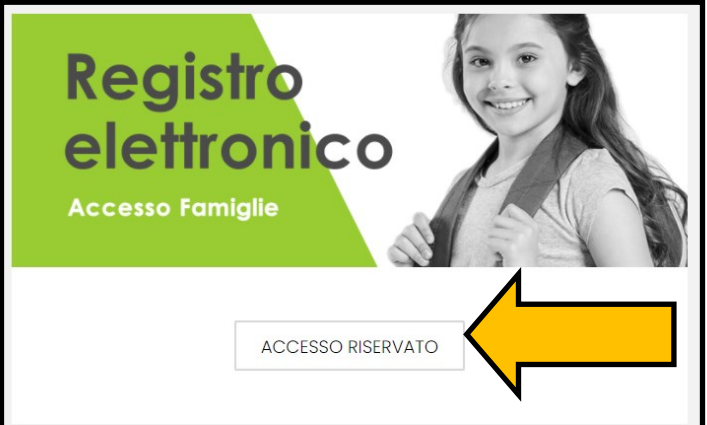

**CERCATE IL BANNER** "REGISTRO ELETTRONICO **ACCESSO GENITORI" E CLICCATE SU** "ACCESSO RISERVATO"

QUESTA È LA SCHERMATA IN CUI **SCUOLA DIGITALE INSERIRE LE CREDENZIALI.** Registro Elettronico Famiglie Login **CODICE UTENTE (4 CIFRE)** 11 80012280758 **A** Password **CLICCATE "ACCEDI"** .<br>clicca <u>qui p</u>er resettare la Password.

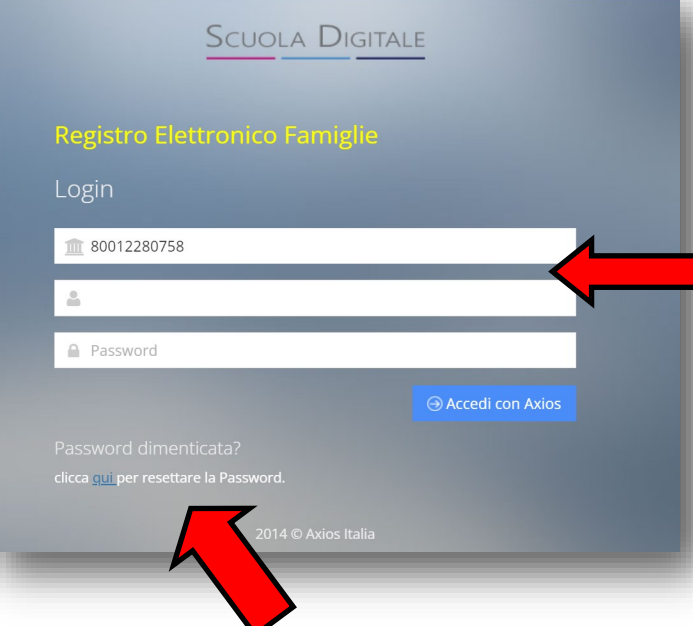

**SE IL SISTEMA NON RICONO-SCE LA PASSWORD O L'AVETE DIMENTICATA INSERITE** L'INDIRIZZO DI POSTA **ELETTRONICA DA VOI FORNITO ALLA SEGRETERIA** AL MOMENTO DELL'ISCRIZIO-NE O SUCCESSIVAMENTE.

**PASSWORD** 

**CLICCATE QUI PER RESETTARE** 

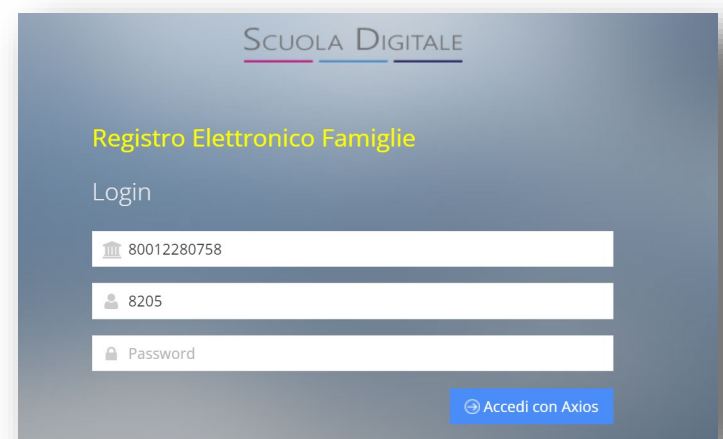

UNA MAIL VIENE INVIATA AL **GENITORE. È NECESSARIO COPIARE E INCOLLARE LA PASSWORD PROVVISORIA NELLA TERZA RIGA, SOTTO IL PROPRIO INDIRIZZO E-MAIL.** 

SI APRE UNA SCHERMATA IN CUI BISOGNA INSERIRE PER DUE VOLTE LA VEC-CHIA PASSWORD E INFINE UNA CREATA DA VOI, FORMATA DA MINIMO 10 E MASSIMO 20 CARATTERI, CON NUMERI, LETTERE, ALMENO UN CARATTERE SPECIALE (\* \$ @, ecc), MAIUSCOLE E MINUSCOLE.

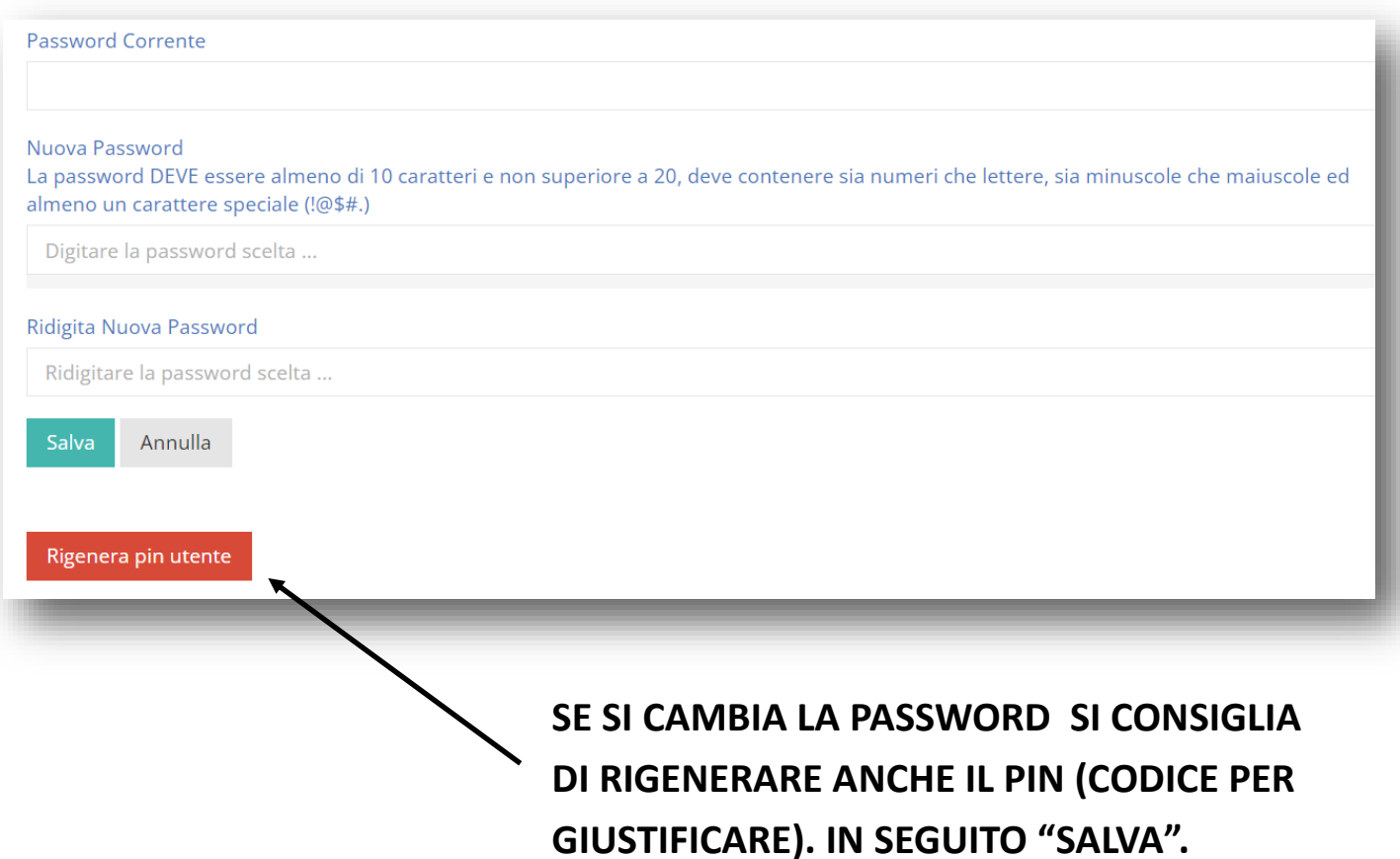

IL NUOVO PIN VIENE INVIATO ESATTAMENTE COME LA PASSWORD TEMPORANEA ALLA CASELLA DI POSTA FLETTRONICA GENITORE **MA IN UNA MAIL SFPARATA.** 

#### IN QUESTO SPAZIO COMPARE IL NOME DELL'ALUNNO/A E CLICCANDO SE NE POSSONO SELEZIONARE ALTRI LEGATI ALLO STESSO GENITORE/TUTORE.

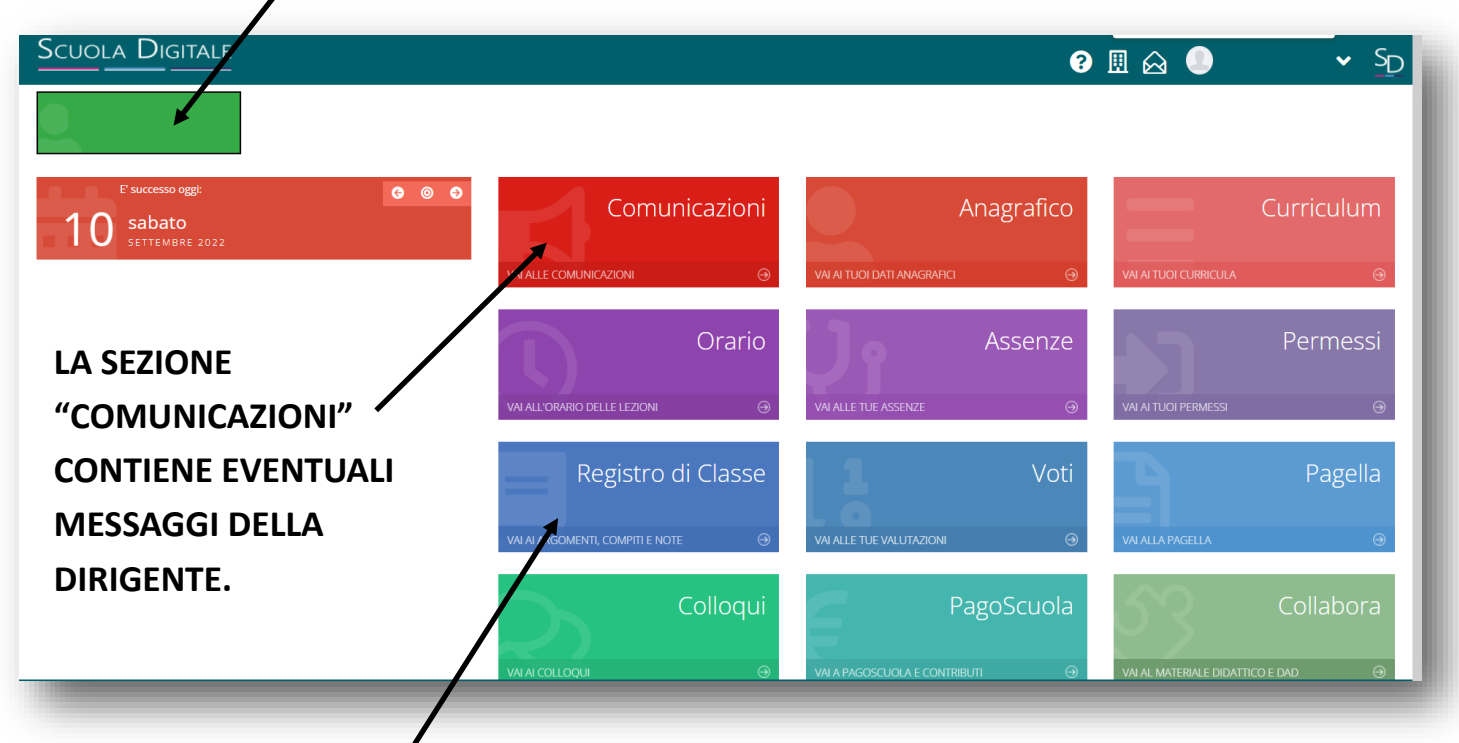

LA SEZIONE "REGISTRO DI CLASSE" CONTIENE LE INFORMAZIONI SU ARGOMENTI, **COMPITI E NOTE DISCIPLINARI.** 

CLICCANDO SULLE SINGOLE VOCI NEL MENU IN ALTO SI PUO' ANDARE NEL DETTA-GLIO MA IN OUESTA SCHERMATA COMPAIONO TUTTE LE INFORMAZIONI. PER CAM-BIARE SEZIONE SI RACCOMANDA DI CLICCARE SU "VAI A..." (CHE FA APRIRE UN ME-NU A TENDINA CON TUTTE LE SEZIONI O "HOME", ALTRIMENTI IL SISTEMA RICHIEDE NUOVAMENTE L'ACCESSO.

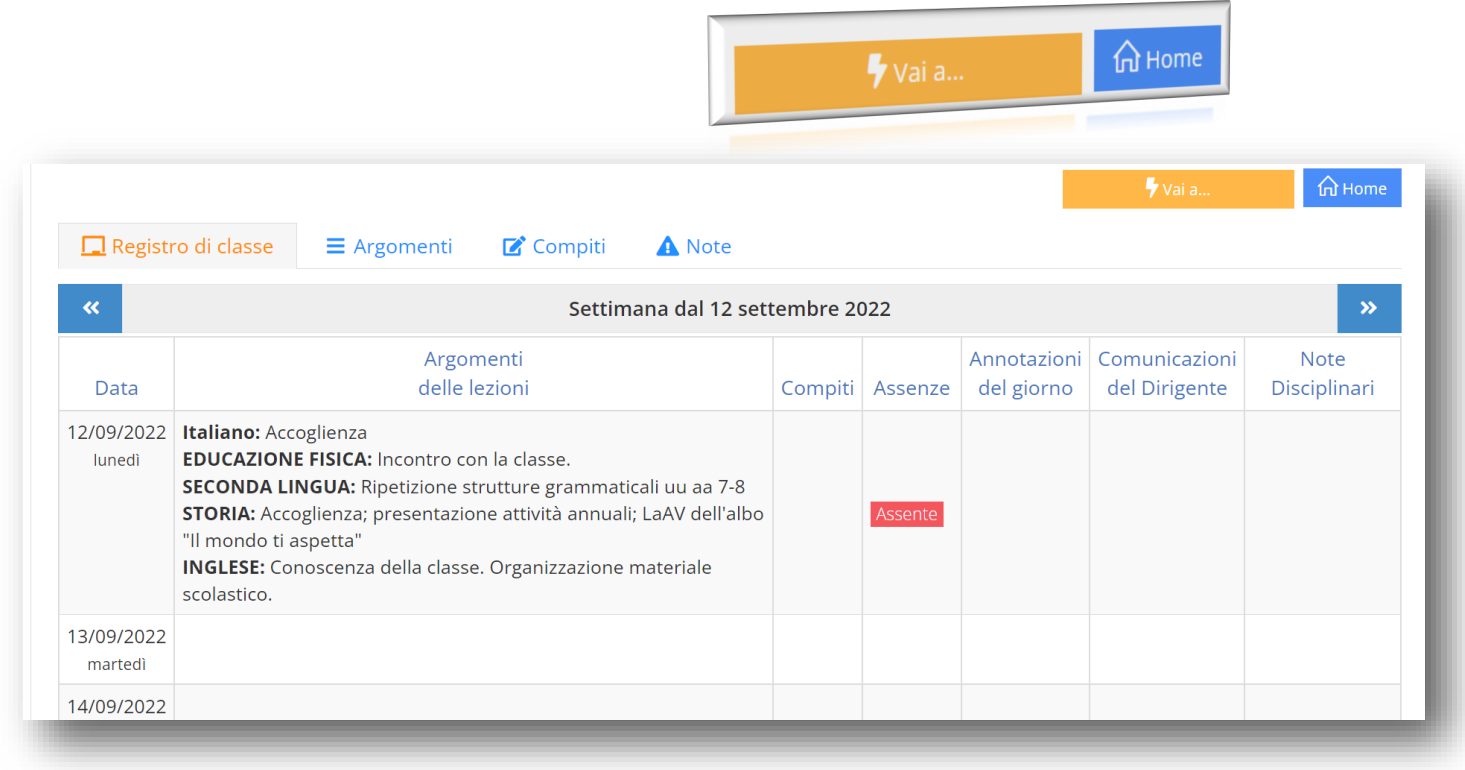

#### PER VEDERE LE VALUTAZIONI, DA "HOME" O "VAI A" **E SELEZIONARE "VOTI"**

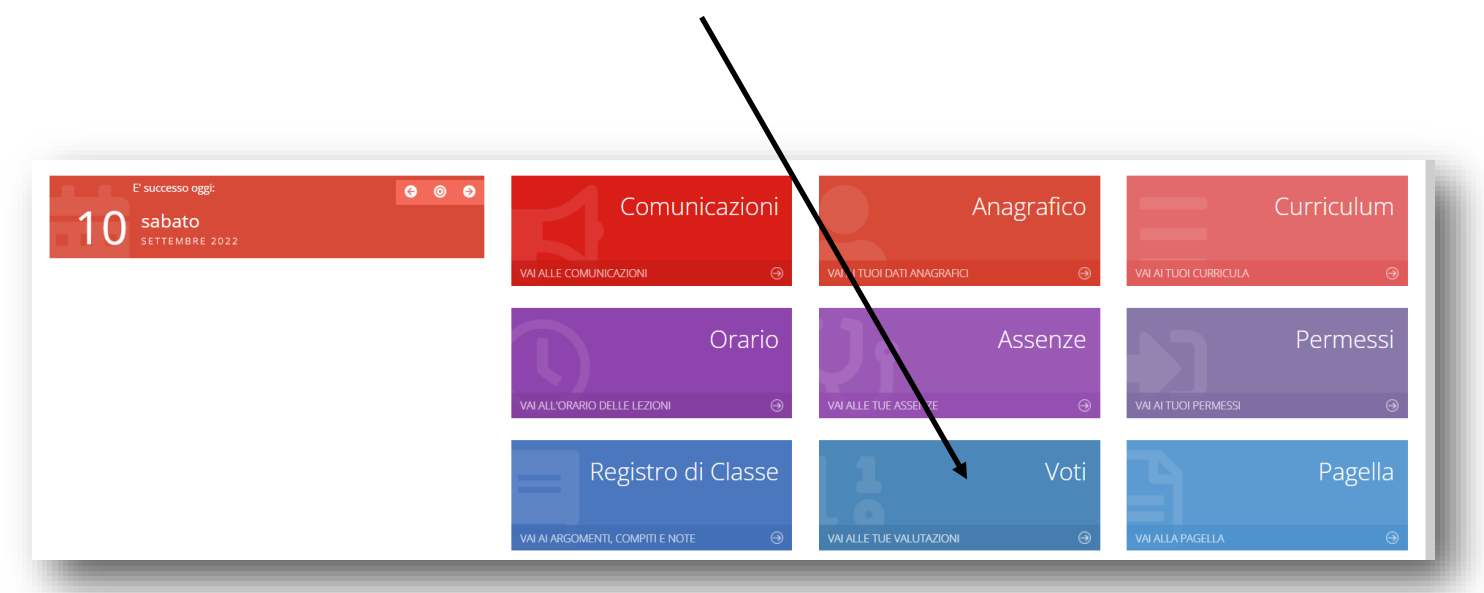

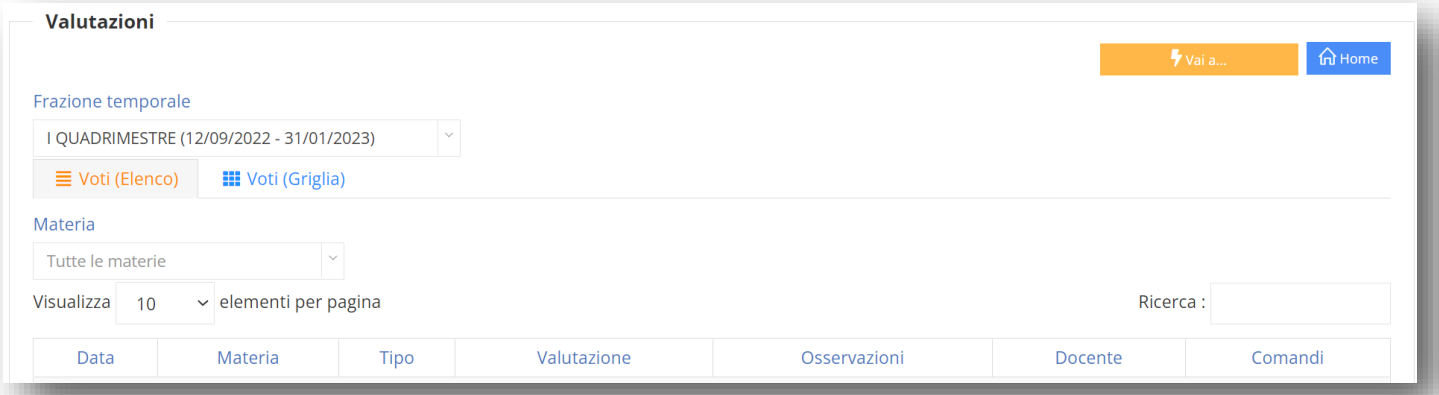

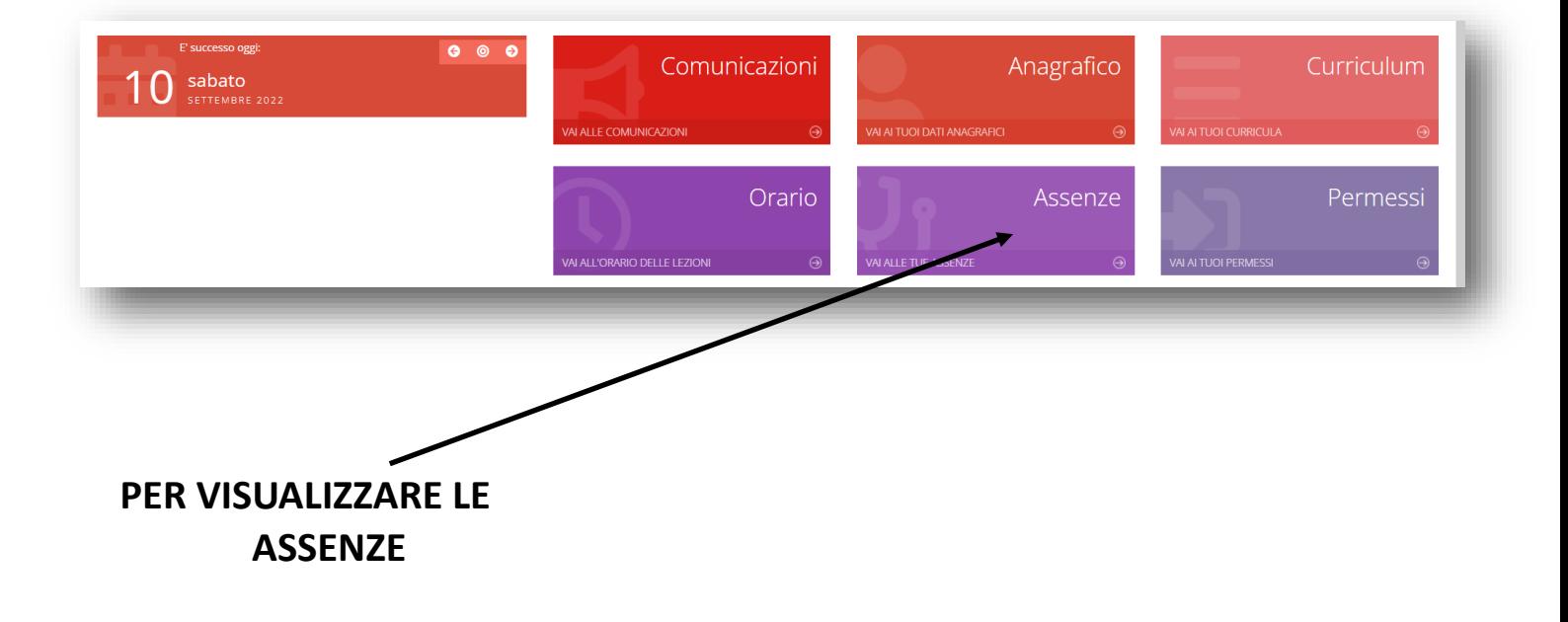

### **GUIDA REGISTRO ELETTRONICO AXIOS GENITORI (APP) Istituto Comprensivo LEQUILE**

**SCARICARE L'APP AXIOS REGISTRO FAMIGLIA DA PLAY** 

**STORE O APP STORE E INSERIRE IL CODICE FISCALE SCUOLA**

**NEI CAMPI SUCCESSIVI INSERITE CODICE UTENTE E PASSWORD CHE AVETE RICEVUTO ALL'INDIRIZZO E-MAIL COMUNICATO ALLA SEGRETERIA OPPURE COMUNICATO DAL REFERENTE O DA UN DOCENTE DELLA CLASSE.**

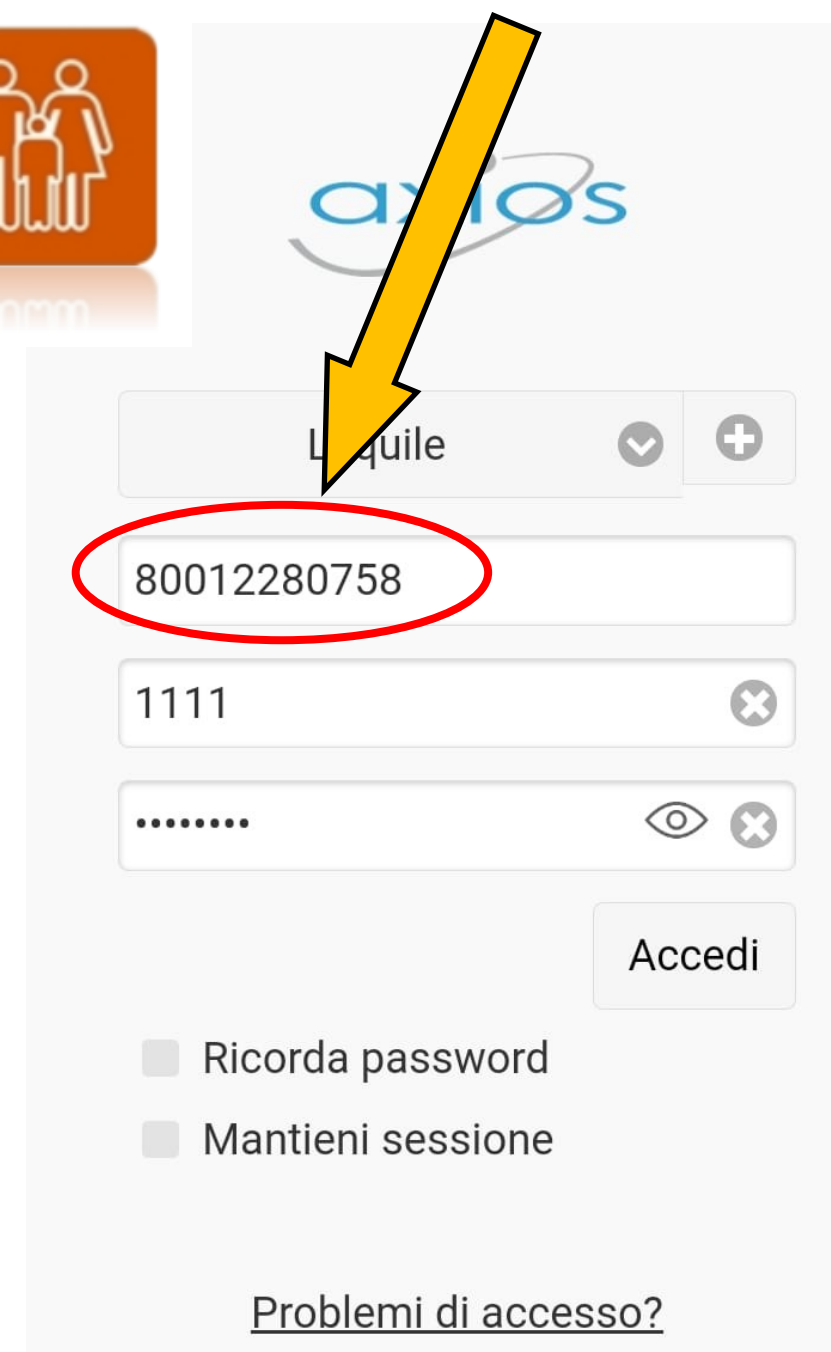

Reset password

Vai alla guida

### **INSERITE LE CREDENZIALI(CODICE UTENTE E PASSWORD) E** SPUNTATE "RICORDA PASSWORD" E "MANTIENI SESSIONE" SE NON VOLETE RIPETERE L'ACCESSO OGNI VOLTA

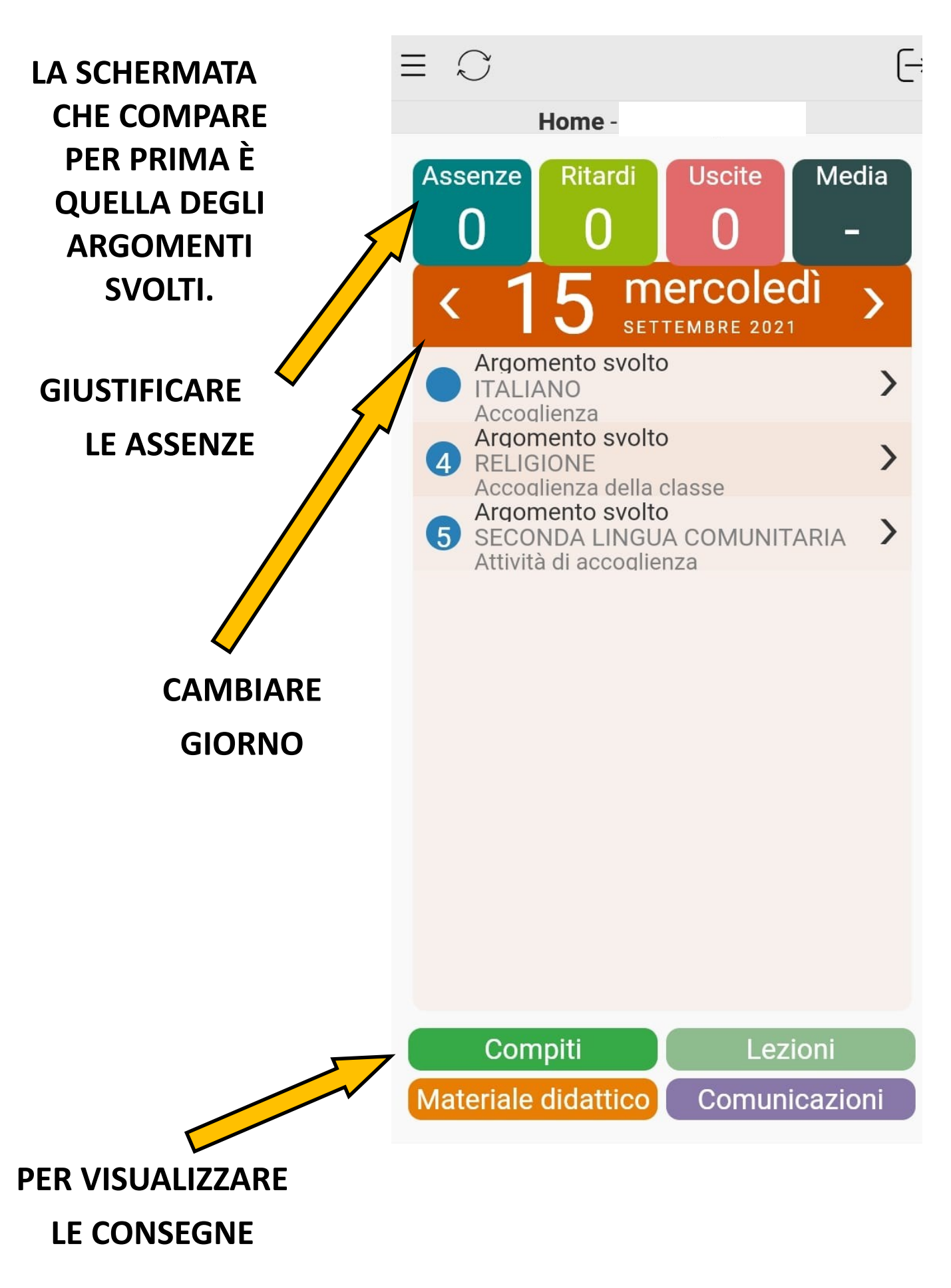

## **TAP SU QUESTA ICONA APRE ALTRE FUNZIONI**

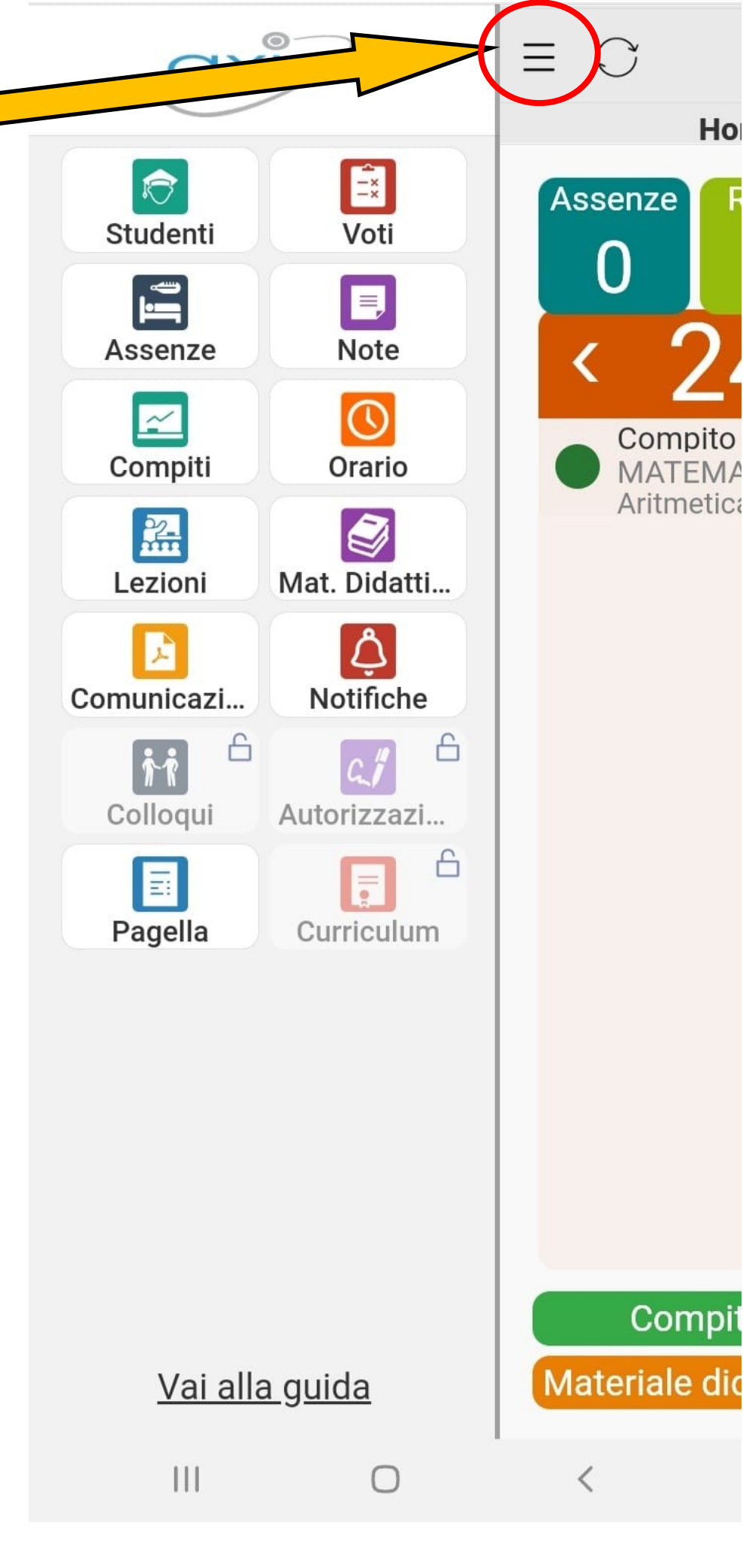

Ho

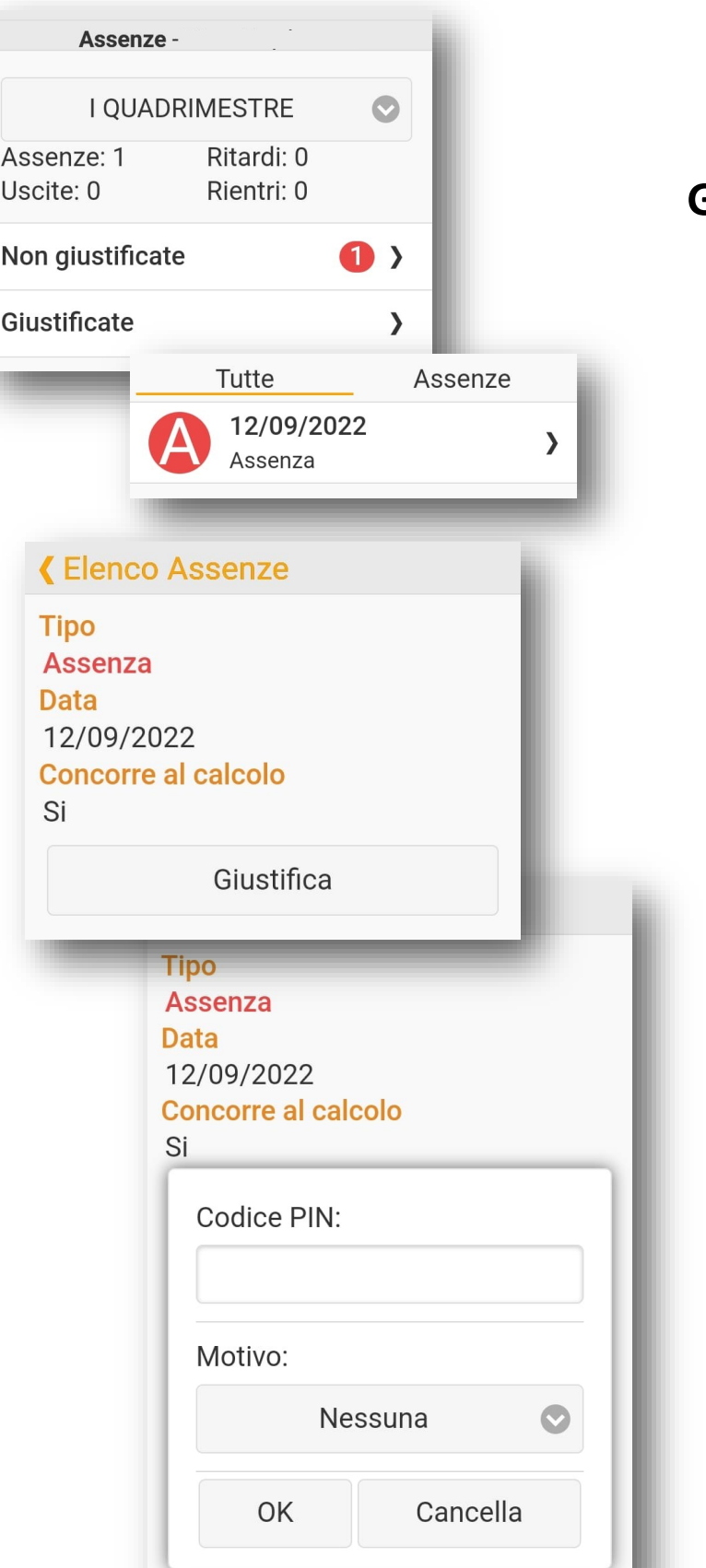

**4) SELEZIONARE L'ASSENZA DA GIUSTIFICARE PER VISUALIZZARE IL DETTAGLIO.**

**5) SELEZIONARE LA VOCE "GIUSTIFICA"**

> **6) INSERIRE IL PIN PER CONFERMARE E TAPPARE "OK".**

**SE NON SIETE IN POSSESSO DEL PIN SEGUITE LA PROCEDURA INDICATA PER LA VERSIONE BROWSER DEL R.E. O RIVOLGETEVI A supporto@iclequile.edu.it**